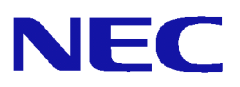

# UNIVERGE SG3000、 SG3600 Ver6.2(2012 年モデル)から SG3600 Ver.7.0(2014 年モデル)への 移行手順

# 且次

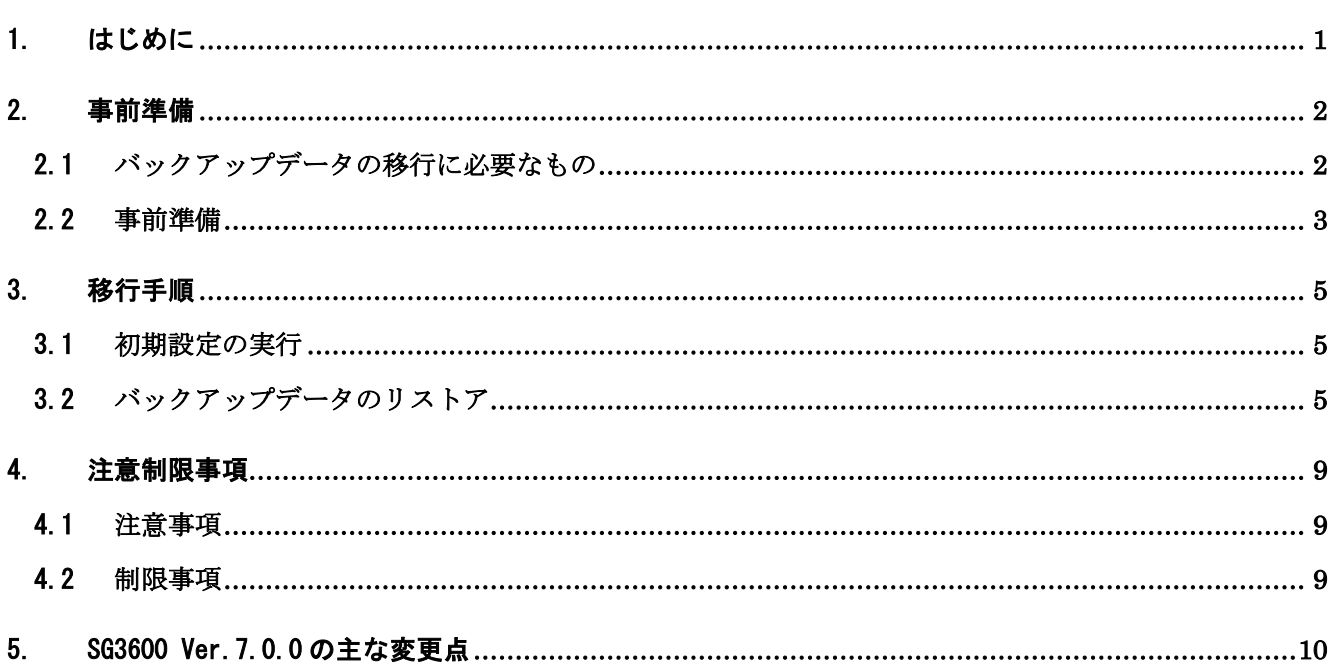

# 1. はじめに

本ガイドでは、SG3000LJ/LG、およびSG3600LJ/LG Ver6.2(以降「移行元」と記載)上に設定されているシ ステム基本情報、およびセキュリティポリシー(以降、バックアップデータと記載)をSG3600LJ/LG Ver7.0 (以降、「移行先」と記載)へ移行するための手順を記載しています。

バックアップデータにはManagement Console の下記画面上の設定が含まれます。

- ・基本設定
- ・ファイアウォール配下の全画面
- ・サービス配下の全画面
- ・システム > バックアップ/リストア一覧
- ・システム > ログ管理
- ・リモートメンテナンス

本ガイドの対象バージョンは下記となります。

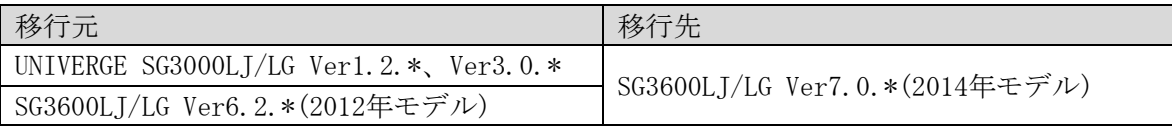

# 2. 事前準備

バックアップデータを移行する前に準備する事柄を記載します。

<注意>

 $\overline{a}$ 

・本ガイドの「4.注意制限事項」に Ver7 の注意制限事項を記載していますので、内容を必ずご確 認ください。

# 2.1 バックアップデータの移行に必要なもの

バックアップデータの移行に必要なものを記載します。

(1) 管理クライアント(移行元/移行先の内側 IP アドレス/内側ネットマスクに接続できる Windows マシン)

Management Console へ接続する際には、Internet Explorer を以下のように設定しておく必要 があります。

- ・ JavaScript が有効なこと
- ・ Cookie を受け入れること
- ・ ページの自動読み込みが有効なこと
- ・ Internet Explorer 8 を使用する場合は互換表示モードであること
- ・ [インターネットオプション]–[詳細設定]–[暗号化されたページをディスクに保存しない] のチェックが外れていること
- (2) バックアップデータを格納する USB メモリ(以降、USB メモリと記載)

SG3000LG/SG3600LG Ver6.2(以降 LG と記載)からのメールスプールの移行方法として、USB メモ リによる移行を選択される場合に必要となります。詳細は、"2.2 事前準備 (1) メールスプー ルのバックアップ"を参照ください。

#### 2.2 事前準備

Management Console より移行元へログインし、下記流れでバックアップデータを取得します。

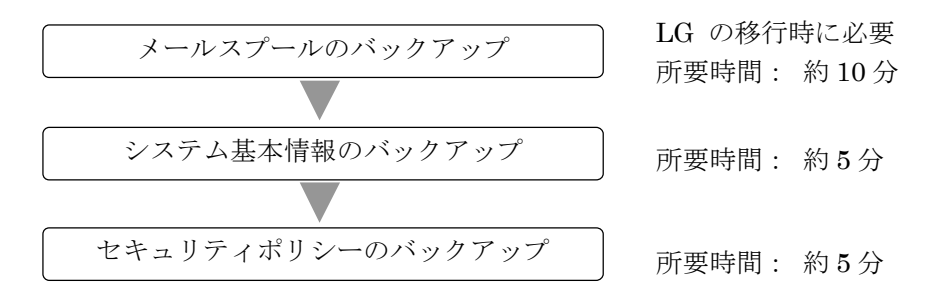

(1) メールスプールのバックアップ

LG よりメールスプールの移行を行う場合に必要となります。 メールスプールのバックアップ方法は、下記2種類となります。

- ・USB へのバックアップ
- ・Samba を使用して Windows 共有フォルダへのバックアップ

バックアップ対象は下記テキストファイルとなります。

/var/spool/mqueue/\* /var/spool/mail/\*

必要に応じて移行元の LG にてバックアップ対象のファイルサイズを確認し、バックアップ方法を 検討ください。バックアップデータは gzip で圧縮を行います。ファイル内容により増減がありま すが、一般的にテキストファイルを圧縮する場合は、圧縮前の 10%~40% の大きさになります。

ファイルサイズ確認例)

 du –sk /var/spool/mqueue du –sk /var/spool/mail

- ① USB へのバックアップを行う場合は、LG に USB メモリを接続します。
- ② 管理クライアントから、LG の Management Console へログインします。
- ③ [サービス] 画面を開きます。
- ④ SMTP サーバ、および POP サーバの[停止] をクリックしサービスを停止します。
- ⑤ Management Console の[システム > バックアップ/リストア一覧]画面を開きます。
- ⑥ メールスプールの[設定]をクリックし、[システム > バックアップ/リストア一覧 > 設定(メ ールスプール)] 画面を開きます。
- ⑦ Samba、または USB デバイスを選択後、必要な情報を入力し、[設定]をクリックします。

#### All Rights Reserved,Copyright(C) 2014-2017 NEC Corporation

- メールスプールの[バックアップ]をクリックします。
- [サービス] 画面を開きます。
- SMTP サーバ、および POP サーバの[起動] をクリックしサービスを起動します。
- (2) システム基本情報のバックアップ
	- 管理クライアントから、移行元の Management Console へログインします。
	- Management Console の[システム > バックアップ/リストア一覧]画面を開きます。 SG3000LJ の場合は、[システム > バックアップ/リストア]画面を開き④に進みます。
	- システム基本情報の[バックアップ]をクリックし、[システム > バックアップ/リストア一覧 > バックアップ]画面を開きます。
	- [PC へのバックアップ(ダウンロード)]をクリックし、[システム > バックアップ/リストア一 覧 > バックアップ > PC へのバックアップ]画面を開きます。
	- [バックアップ]をクリックし、ファイルのダウンロード画面を開きます。
	- [保存]をクリックし、名前を付けて保存画面を開きます。
	- 任意のフォルダを指定し [保存] をクリックします。
- (3) セキュリティポリシーのバックアップ
	- 管理クライアントから、移行元の Management Console へログインします。
	- Management Console の[ファイアウォール > バックアップ・リストア]画面を開きます。
	- バックアップ対象は「データと設定」を選択します。
	- [バックアップ]をクリックし、ファイルのダウンロード画面を開きます。
	- [保存]をクリックし、名前を付けて保存画面を開きます。
	- 任意のフォルダを指定し [保存] をクリックします。

#### [重要]

③では、必ず「データと設定」を選択してください。 「ファイアウォール機能全体」を選択し取得したバックアップデータを移行先へ移行した場 合、移行元のモジュールが移行されるため、障害の原因となります。

# 3. 移行手順

バックアップデータを移行先へ移行する手順は、下記流れとなります。

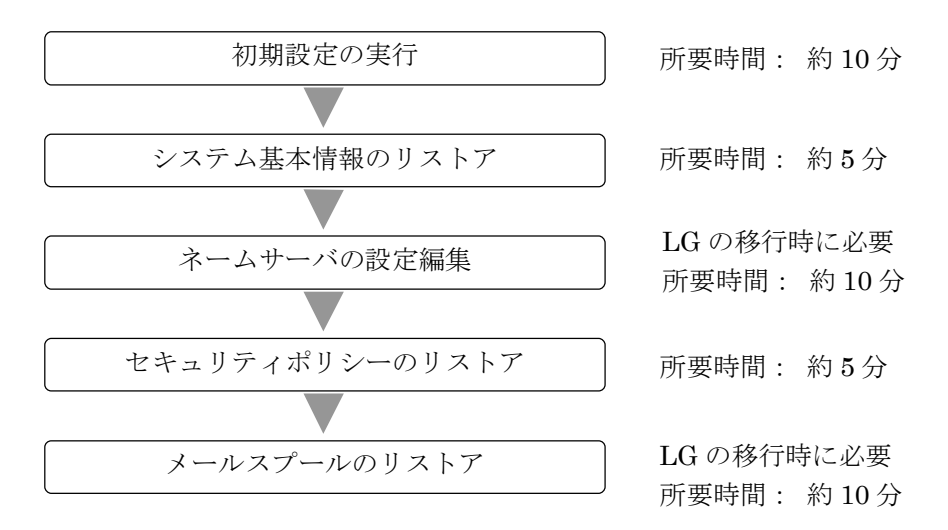

#### 3.1 初期設定の実行

移行先に添付されているセットアップ手順説明書に従い初期設定を実行します。

### 3.2 バックアップデータのリストア

管理クライアントから、移行先の Management Console へログインし、システム基本情報、セキュリテ ィポリシー、およびメールスプールのバックアップデータをリストアします。

- (1) システム基本情報のリストア
	- ① 管理クライアントから、移行先の Management Console へログインします。
	- ② Management Console の[システム > バックアップ/リストア一覧]画面を開きます。
	- ③ システム基本情報の[リストア]をクリックし、[システム > バックアップ/リストア一覧 > リ ストア]画面を開きます。
	- ④ [ファイルを指定してリストア]をクリックし、[システム > バックアップ/リストア一覧 > リ ストア > ファイルを指定してリストア]画面を開きます。
	- ⑤ [参照]をクリックし、アップロードするファイルの選択画面を開きます。
	- ⑥ システム基本情報のバックアップデータを選択し[開く]をクリックします。
	- ⑦ [リストア] をクリックします。
	- ⑧ 操作結果画面で「操作は成功しました。」が表示されることを確認します。
	- ⑨ 操作結果画面の指示に従い、[基本設定]画面でリストア内容を確認し[設定]をクリックします。

#### All Rights Reserved,Copyright(C) 2014-2017 NEC Corporation

下記すべての条件に該当する場合は、SMTP サーバの起動に数十秒~数分以上(冗長化機能、ま たはサーバ公開ルールで使用する仮想 IP アドレス\*数十秒)かかります。

- ・移行先が SG3600LG である
- ・移行元で二重化機能、冗長化機能、またはサーバ公開ルールを使用している
- ・移行作業中も含め、移行先で「基本設定」画面に設定しているネームサーバに アクセスできない

SMTP サーバの起動に時間がかかる事象を回避するには、「基本設定」画面のネームサーバの設 定をアクセス可能なネームサーバに変更するか、またはネームサーバの設定を削除します。削 除を行う場合は、アクセス可能となる時点で再設定します。

⑩ 移行元の SG3000LJ/LG 上で二重化機能を使用されている場合は、[サービス > 冗長化機能 > 設定]画面にて下記を確認します。 設定変更が必要な場合は、設定変更後 [設定] をクリックします。

「仮想 IP アドレス」が内側、および外側に設定されていること 「広告パケット送信間隔(秒)」の値が3秒以上であること

⑪ リストアによりホスト名、または IP アドレスが変更となった場合は、システムを再起動しま す。

(2) ネームサーバの設定編集

SG3600LG Ver6.2 にて、DNS サーバの仕様変更を行っております。SG3000LG からの移行の場合、下 記について従来版と動作が異なります。

・オープンリゾルバ対策として、再起問い合わせを許可する範囲のデフォルトをローカルネット ワークのみに限定したため、ローカルネットワーク以外からの再起問い合わせができない場合 があります。

従来版と同じ動作とするためには、下記手順に従い設定変更を行ってください。

- ① 管理クライアントから、移行先の Management Console へログインします。
- ② [サービス > ネームサーバ]画面を開きます。
- ③ [Option 設定] ボタンを押下し、[サービス > ネームサーバ > Option 設定] 画面を開きます。
- ④ 「allow-recursion」に値が設定されていない、かつ「その他の Option」に allow-query が 設定されていないことを確認します。 いずれも設定されていない場合は、「allow-recursion」に「any;」を追加し、[設定]ボタンを 押下します。 いずれかが設定されている場合は、ここでの作業は不要です。
- ⑤ [サービス > ネームサーバ]画面を開きます。
- ⑥ [編集結果を反映]ボタンを押下します。

#### [重要]

④では、「any;」を設定する手順となっておりますが、これは従来版と同じ動作とするため の設定となります。DNS サーバを外部公開されるような場合は、オープンリゾルバ対策とし て再起問い合わせを許可する範囲を必要最小限に変更されることを推奨します。

参考サイト:<https://www.jpcert.or.jp/at/2013/at130022.html>

- (3) セキュリティポリシーのリストア
	- 管理クライアントから、移行先の Management Console へログインします。
	- Management Console の[ファイアウォール > バックアップ・リストア]画面を開きます。
	- 「アップロード」を選択し、[参照]ボタンを押下します。
	- アップロードするファイルの選択画面でセキュリティポリシーのバックアップデータを選択 し、[開く]をクリックします。
	- [実行]をクリックします。
- (4) メールスプールのリストア

SG3600LG へメールスプールの移行を行う場合に必要となります。

- USB メモリへのバックアップを行われた場合は、移行先に USB メモリを接続します。
- 管理クライアントから、移行先の Management Console へログインします。
- [サービス] 画面を開きます。
- SMTP サーバ、および POP サーバの[停止] をクリックしサービスを停止します。
- Management Console の[システム > バックアップ/リストア一覧]画面を開きます。
- メールスプールの[設定]をクリックし、[システム > バックアップ/リストア一覧 > 設定(メ ールスプール)] 画面を開きます。
- [バックアップ方式] で Samba,または USB デバイスを選択後、必要な情報を入力し、 [設定] をクリックします。
- メールスプールの[リストア]をクリックし、[システム > バックアップ/リストア一覧 > リス トア(メールスプール)]画面を開きます。
- バックアップのリストア先、リストアするバックアップファイルを選択し[実行]をクリックし ます。
- [サービス] 画面を開きます。
- SMTP サーバ、および POP サーバの[起動] をクリックしサービスを起動します。

# 4. 注意制限事項

# 4.1 注意事項

(1) バックアップデータ移行時は全ての機能が停止するため、業務時間外に実施することをお勧めし ます。

移行に要する時間は、お客様環境によって前後しますが、単体構成でおよそ 1 時間、冗長化構成 でおよそ 2 時間が目安となります。

#### 4.2 制限事項

なし

# 5. SG3600 Ver.7.0.0の主な変更点

SG3600 Ver.7.0.0 で変更された主な機能を記載します。

(1) )WebUI 認証機能強化

WebUI へアクセスする際に必要となる認証機能を強化しています。

(2) ダッシュボード機能追加

各機能の動作状況が一目でわかるようダッシュボード機能を追加しています。

(3) レポート機能追加

ダッシュボード機能で表示している情報のスナップショットをレポート出力する機能を追加し ています。

(4) WebUI スタイル改善

メニューをツリー表示に変更するなどの改善を実施しています。

(5) VPN 機能強化

SSL-VPN 機能、及び、L2TP/IPsec-VPN 機能を追加しています。

(6) One Point Wall(P2P 通信制御機能)追加

SG3600LG, SG3600LJ V6.2 の初期出荷でインストールしていなかった P2P 通信制御機能(別途オ プションライセンスの購入が必要な機能)を、プリインストールするようにしました。 今回のバージョンより、無償で各種脅威の検知機能を利用することができます。別途、ライセン スを購入することにより検知だけではなく、ブロック機能を利用することができます。

以上